E-LEARNING

### Schritt für Schritt

Die Folgereparaturpauschalen nach dem 'vdek-Vertrag' vom 01.01.2023 können im Block abgerechnet werden. Dazu können die entsprechenden vdek-Kunden selektiert und für eine Sammelabrechnung vorbereitet werden. Dabei legt AMPAREX für Sie automatisch einen Reparaturvorgang, ein Angebot mit den entsprechenden Beträgen und die Folgereparaturpauschalen an.

Bitte beachten Sie in diesem Zusammenhang, dass die jährliche Folge-Service- und Reparaturpauschale nur während des laufenden Versorgungsjahrs (12 Monate) abgerechnet werden kann. Die Folge-Service- und Reparaturpauschale für das 7. Versorgungsjahr kann danach nur im 7. Versorgungsjahr abgerechnet werden, die Folge-Service- und Reparaturpauschale für das 8. Versorgungsjahr nur während des 8. Versorgungsjahres etc.

#### **Voraussetzung** Δ

Unter 'Filialverwaltung Filialkette Rechnung 2' muss die Einstellung 'Preisänderung in Zu-/Abschlagsbuchungen berücksichtigen' entweder 'Immer' oder 'Nur laut Vertrag' sein. Ist dies nicht der Fall, so wird der Verkaufspreis nicht automatisch an die Kostenübernahme angepasst, was zu einer Kundenrechnung mit negativem Betrag führt.

#### **Achtung**

Den Artikeln 'vdek Service- und Reparaturpauschale ...' darf kein zusätzlicher Verkaufspreis zugeordnet werden. Dies führt zu einer doppelten Belegung des Verkaufspreises, einmal aus dem VK und einmal als Zuschlag aus der Vertragspreisliste.

#### Schritt 1 - Selektion erstellen

Der erste Schritt besteht in der Auswahl der Kunden, für die die Folgereparaturpauschale beantragt werden soll.

**Beschreibung**

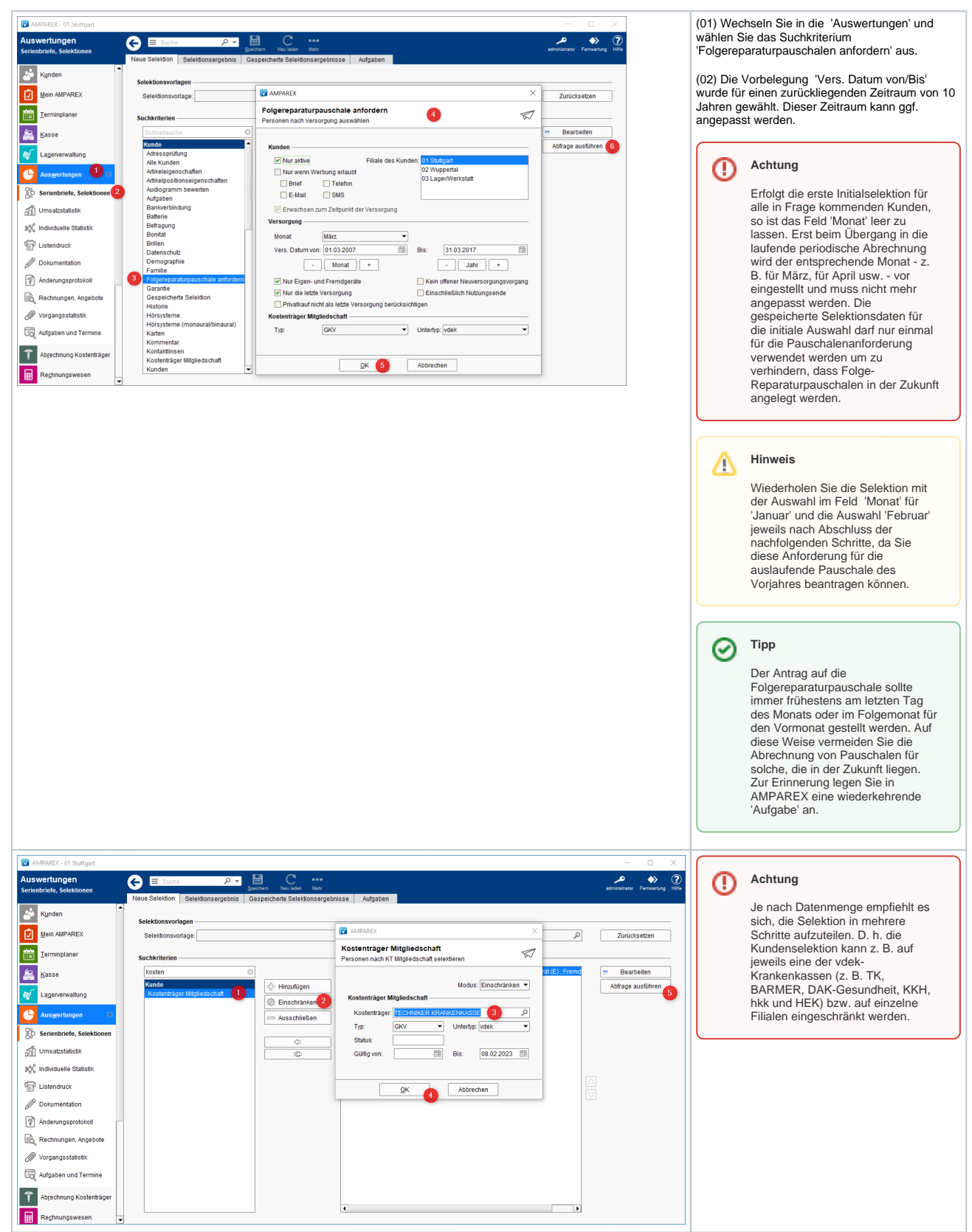

### Schritt 2 - Selektion speichern

Nach dem Ausführen der Selektionsabfrage sollten Sie das Ergebnis überprüfen, ggf. die Kundendaten anpassen (z.B. wenn ein oder mehrere Kunden verstorben sind) und ggf. die Abfrage erneut ausführen.

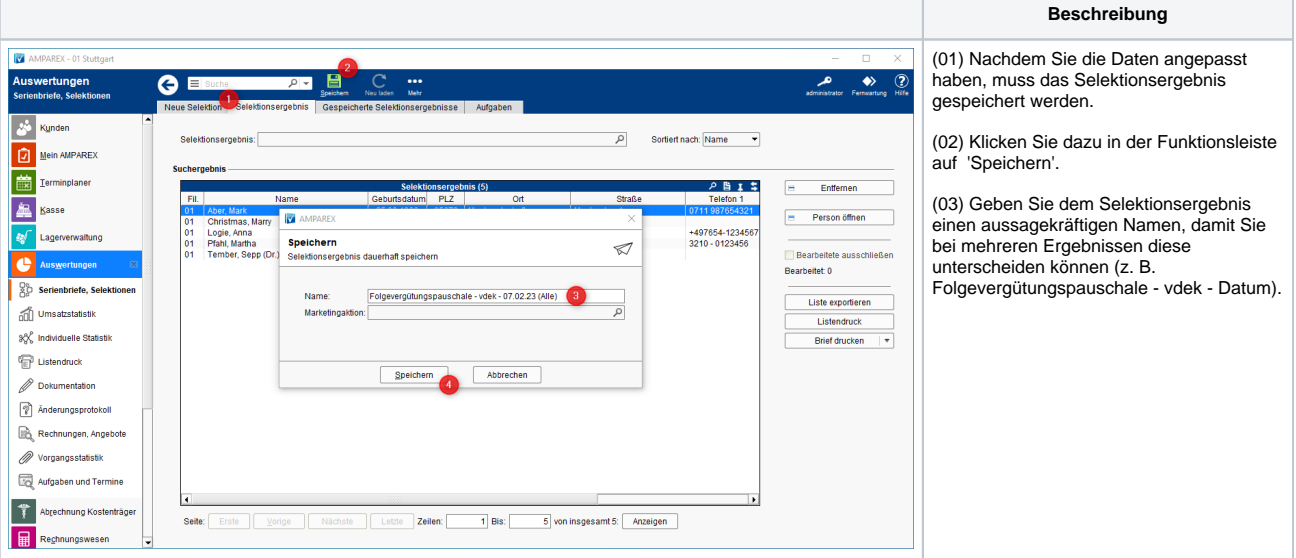

### Schritt 3 - Abrechnung vorbereiten

In diesem Schritt bereiten Sie die Abrechnung vor, indem Sie über das Selektionsergebnis 'Kostenaufstellungen' für die Abrechnung generieren.

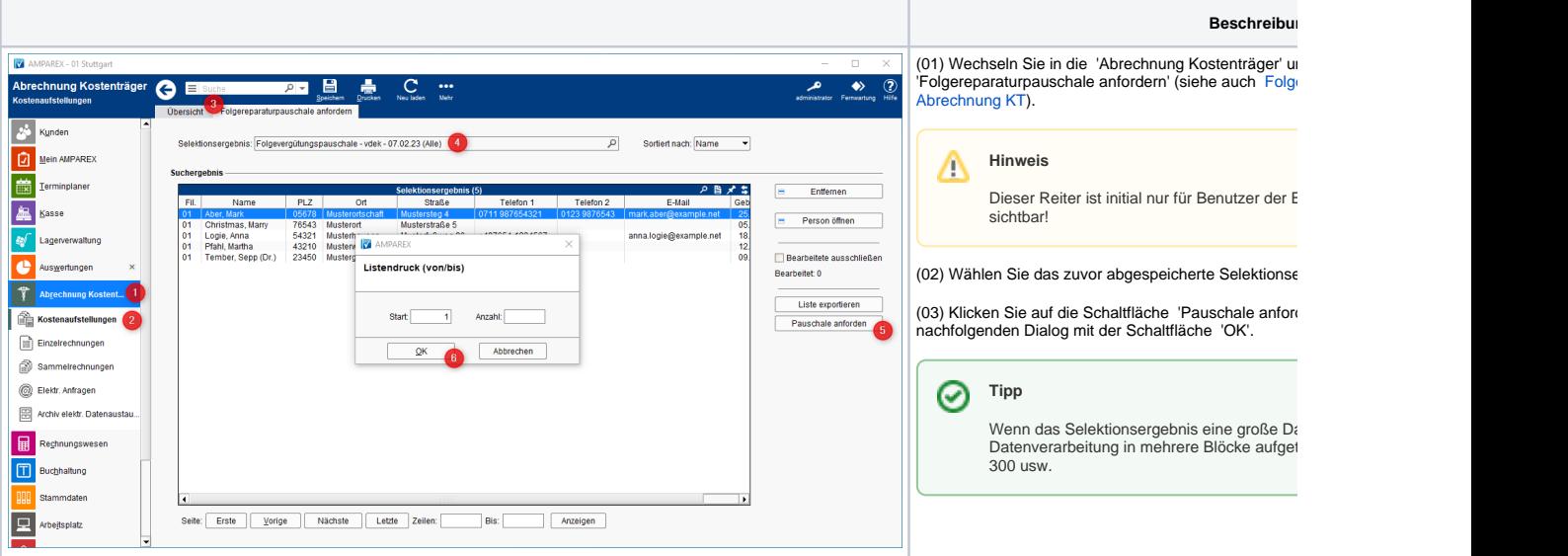

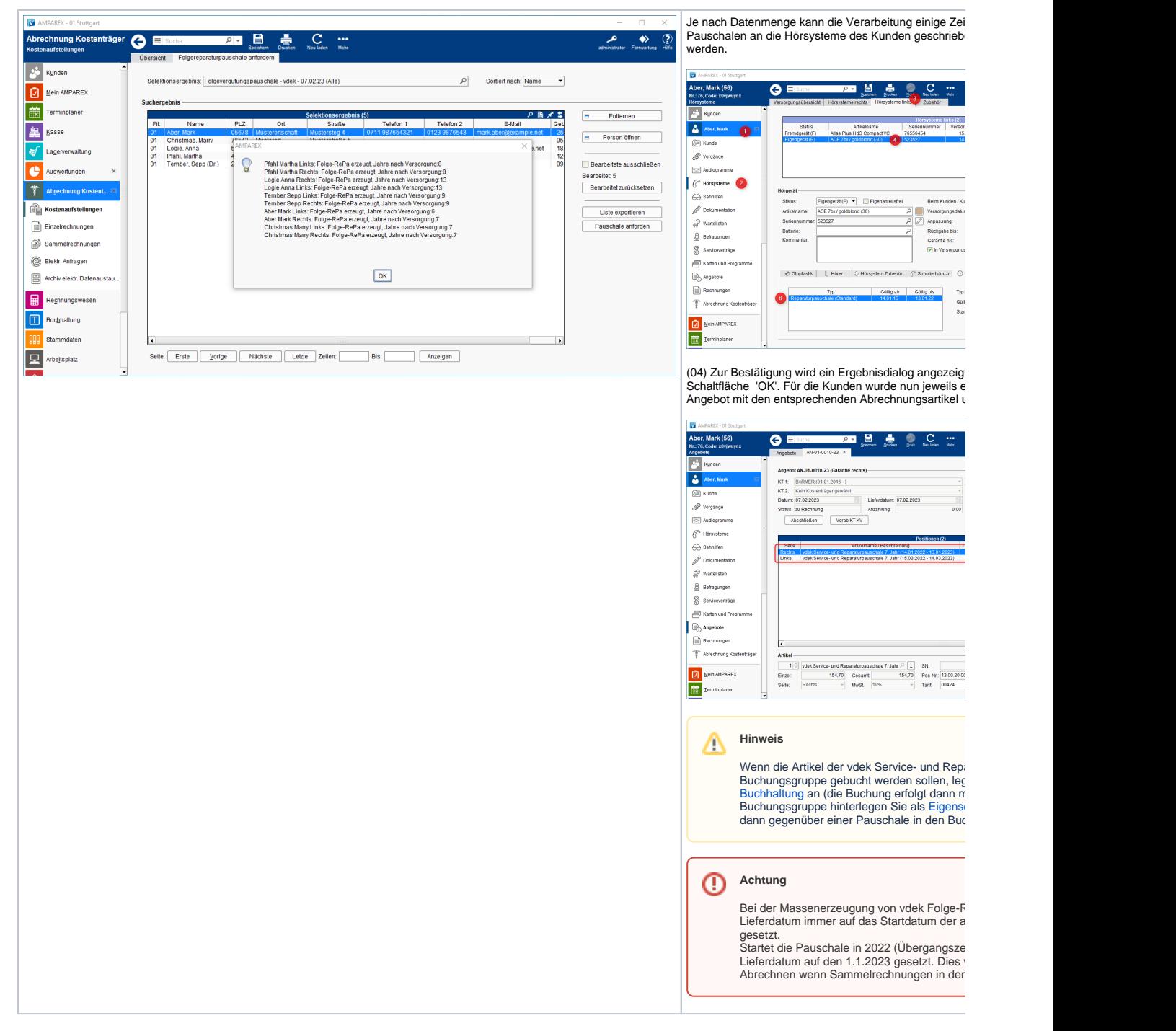

#### Schritt 4 - Abrechnung starten

In den vorangegangenen Schritten haben Sie Ihre Kunden ausgewählt, die Pauschalen an den Hörgeräten hinterlegt und die Kostenaufstellungen erstellt. Diese müssen nun für die Abrechnung freigegeben werden, damit Sie eine oder mehrere Sammelrechnungen erstellen können.

**Beschreibung**

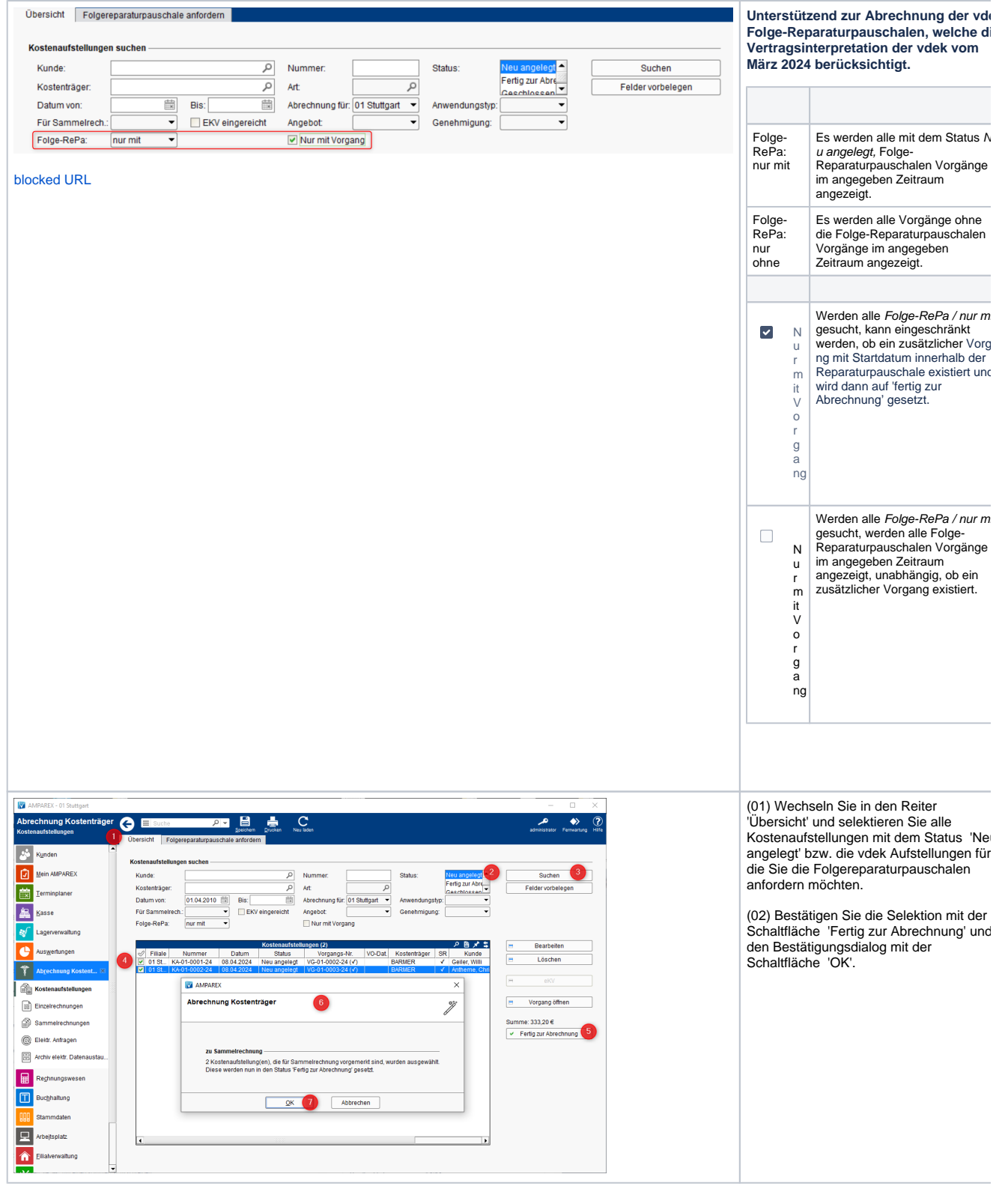

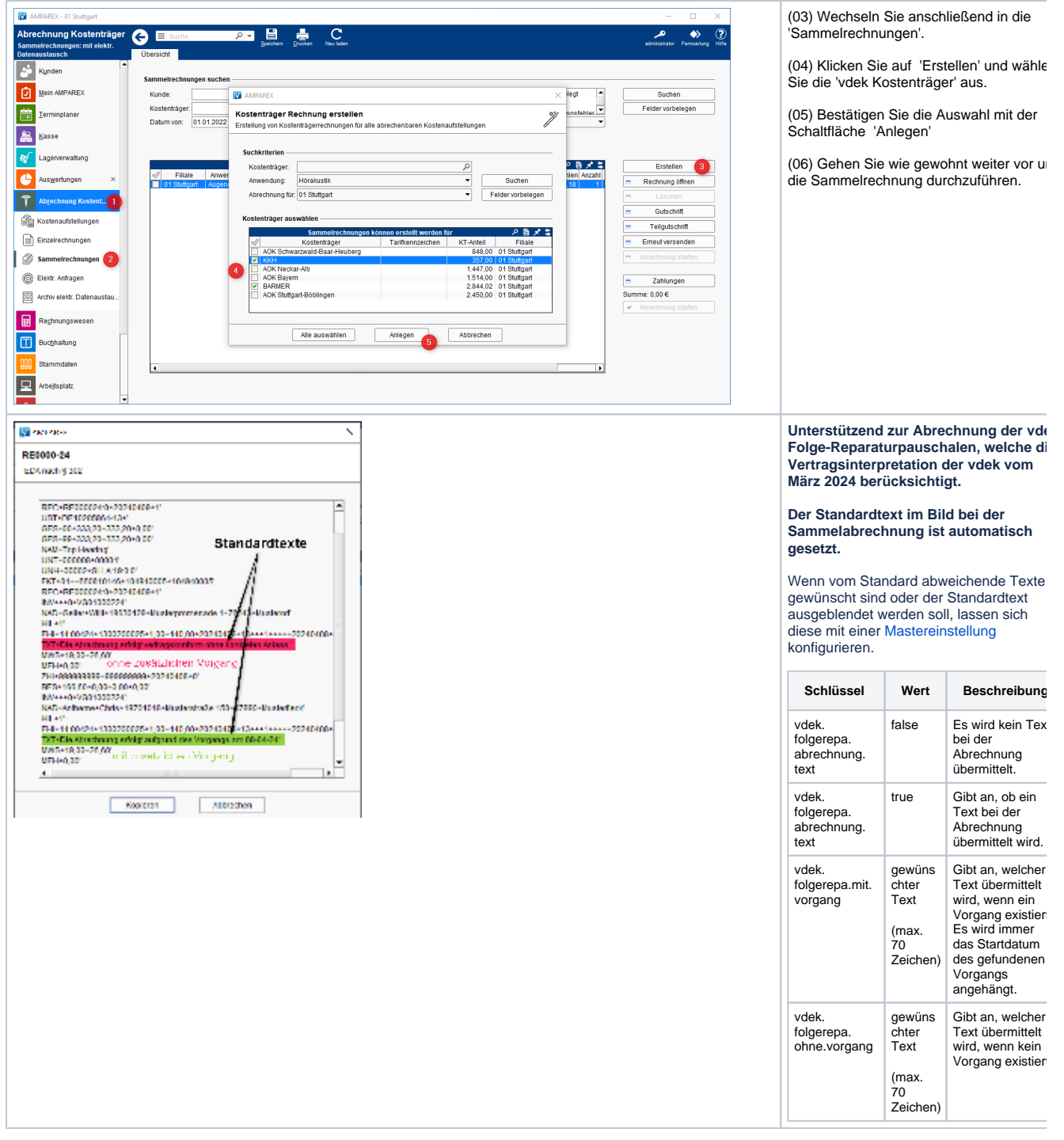

#### Schritt 5 - Korrekturen

Die Kostenträger prüfen nun die Sammelrechnungen und informieren Sie gegebenenfalls über Ablehnungen. Diese können z. B. sein, dass der Kunde verstorben ist, nicht mehr bei diesem Kostenträger versichert ist oder zu einem anderen Hörgeräteakustiker gewechselt ist und dort ein neues Hörsystem erhalten hat.

#### Δ **Wichtig**

Korrigieren Sie daher die Sammelrechnung, indem Sie den entsprechenden Eintrag löschen und Ihren Kunden z. B. in den Status 'verstorben' oder 'zur Konkurrenz' ändern. Ferner müssen Sie die eingetragene Pauschale am Hörsystem per Hand entfernen.

**Beschreibung**

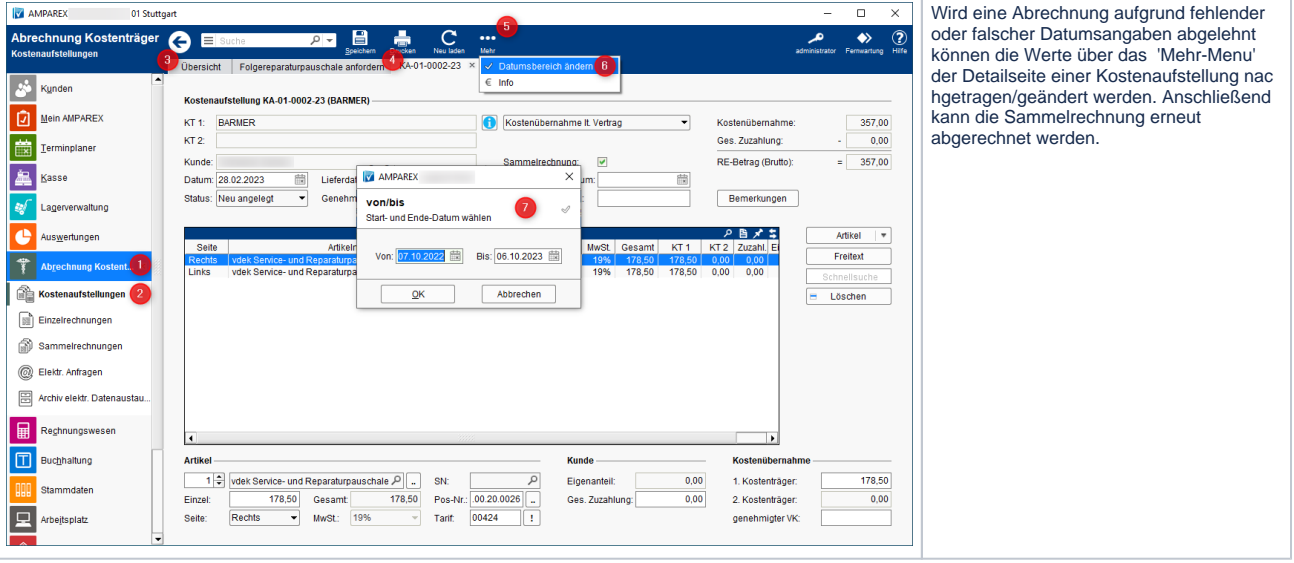

Bei den vdek-Versicherten wird beim Akustiker-Wechsel die Folge-Reparaturpauschale berücksichtigt.

#### Siehe auch ...

[Folgereparaturpauschale anfordern | Abrechnung KT](https://manual.amparex.com/display/HAN/Folgereparaturpauschale+anfordern+%7C+Abrechnung+KT)